## How to book an appointment with the Computer Science Program Advisor

- 1. Login to the Experience Hub using your VIU single sign-on credentials.
- 2. Once you have logged in click on the "Faculty of Science and Technology" link in the left-hand navigation pane.

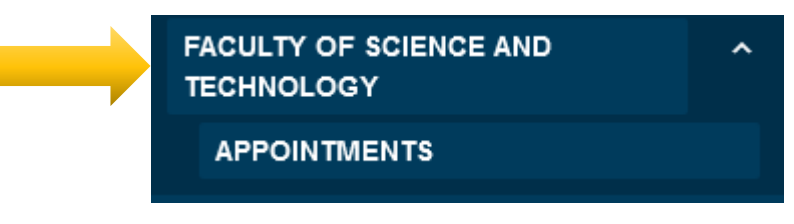

3. Now click on the Appointments option in that section.

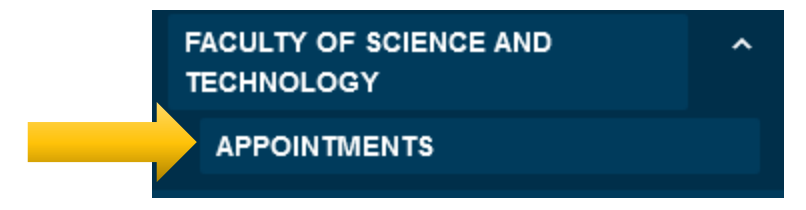

4. You may now choose to view the calendar.

## **FSciTech Appointments**

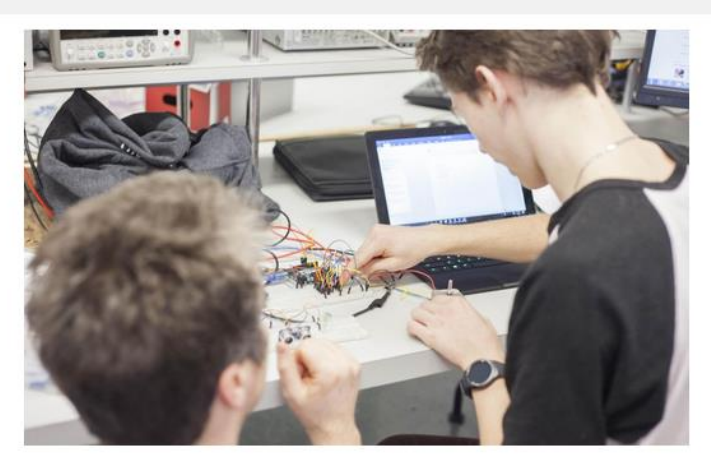

Welcome to the Faculty of Science and Technology Appointment Calendar.

The following Faculty of Science and Technology program advisors are currently accepting appointment through this calendar:

· Luis Meneses, Computer Science Program Advisor

Please select a booking option:

**View Calendar** 

5. Once you choose "View Calendar" you will now see a calendar view of all open Computer Science Program Advising appointments. To book simply click on the day and time of your choosing.

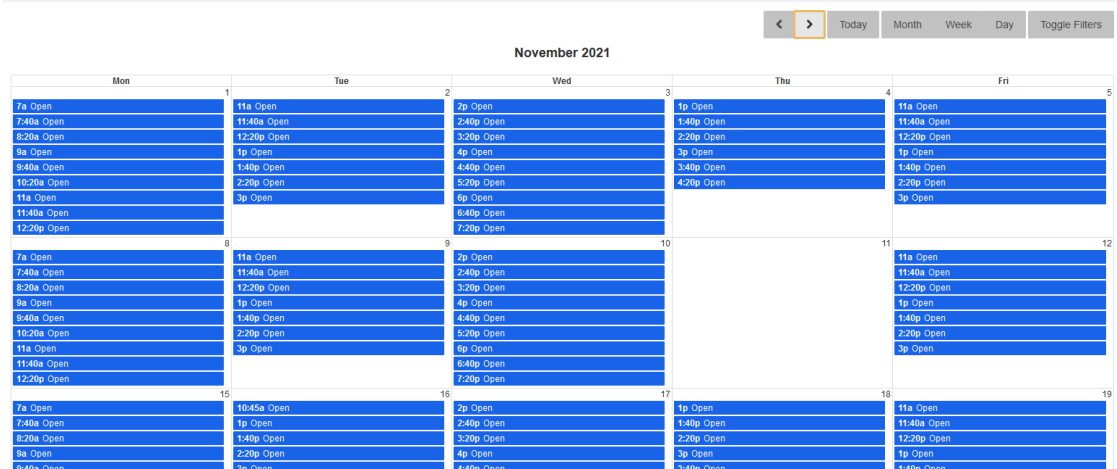

6. Completed the booking process by answering any required fields in the booking screen and in the in-take form, then click "Book Appointment." You will receive an auto email confirming that your appointment has been booked.

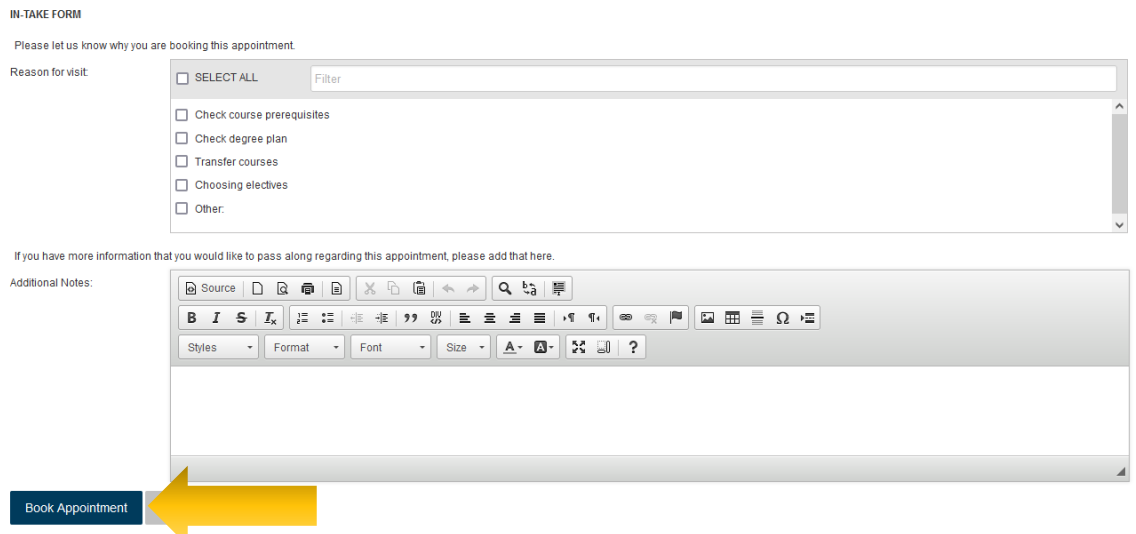

7. If you need to cancel your appointment, login to the system and from your dashboard, scroll down to the "Your Upcoming Schedule" section and click the red "Cancel" button. If you do not see the cancel button it means that it is too late to cancel the appointment. You will need to email the Computer Science Program Advisor directly to let them know about your need to cancel on short notice.

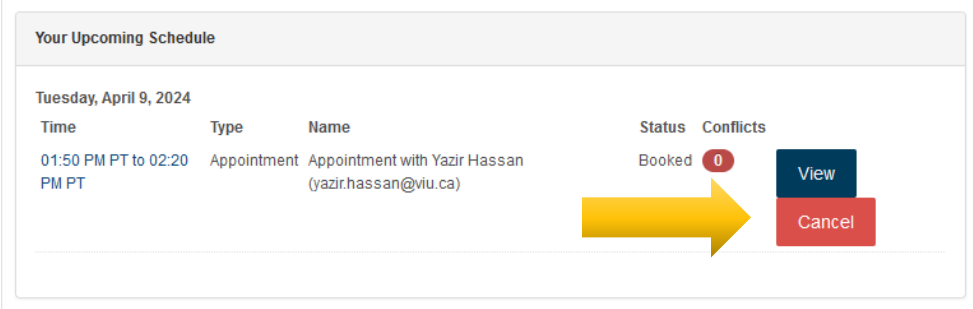